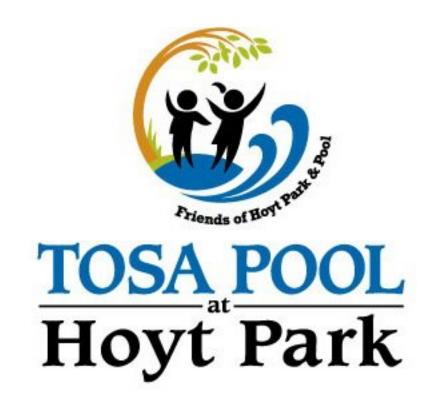

# TOSA Pool Season Pass

Thank you for becoming a TOSA Pool season pass holder.

This document will guide you through registering for and purchasing your season pass. New pass holders will need to create an account and complete the registration steps. To renew an existing pass, login to your account at https://friendsofhoyt.activityreg.com/, click on View Account and then on the Membership tab on the navy blue bar.

# New TOSA Pool Season Pass

Step 1

Visit our season pass registration site: <a href="https://friendsofhoyt.activityreg.com">https://friendsofhoyt.activityreg.com</a>

#### Create a new account

Enter the email you want associated with your account.

Complete the required fields under "New Person Information" for the primary family member or yourself for an individual account.

(Note: The Sportsman program requires the residency field, but we do not. Check either selection. What you select will NOT impact your pricing.)

Create a password under "Login Account Information" section. Complete the required fields under the "Emergency Contact Information" section.

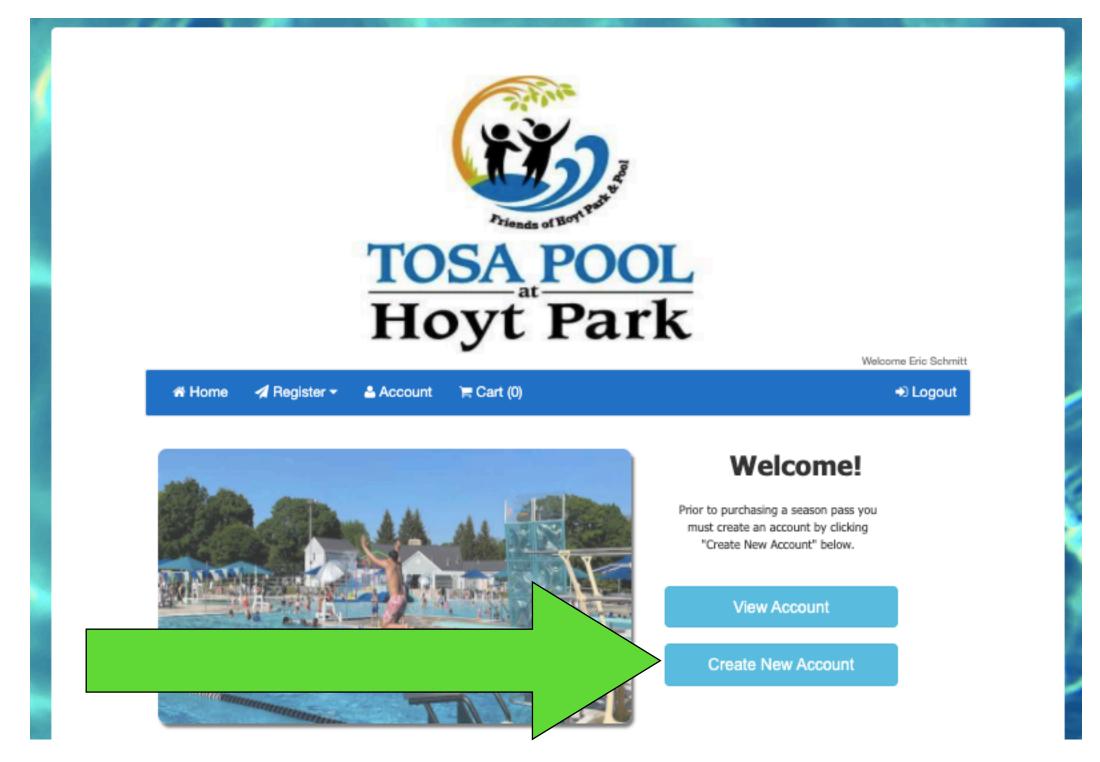

Click "Submit" to move to next screen.

## Step 2

If purchasing a Family Pass, multiple Individual Passes and/or a Caregiver Pass, click the green "Add New Member" button to add people or a caregiver.

Family passes are for immediate family residing at the same address.

A Family season pass consists of a maximum of two adults and up to five children between the ages of 3 and 17.

Additional children living at the same address can be added to the season pass for \$35.00 each. Children 2 years old and younger are admitted free of charge. Adult children aged 18-22 can be included if they are full-time students.

If purchasing a caregiver pass, add a family member with the first name "Caregiver" and the primary family member's last name and email address. You can use 1/1/2023 as the Caregiver's birth date.

Complete the required fields under the "Person Information" section. You can use the same email for all family members if desired and hit "Submit."

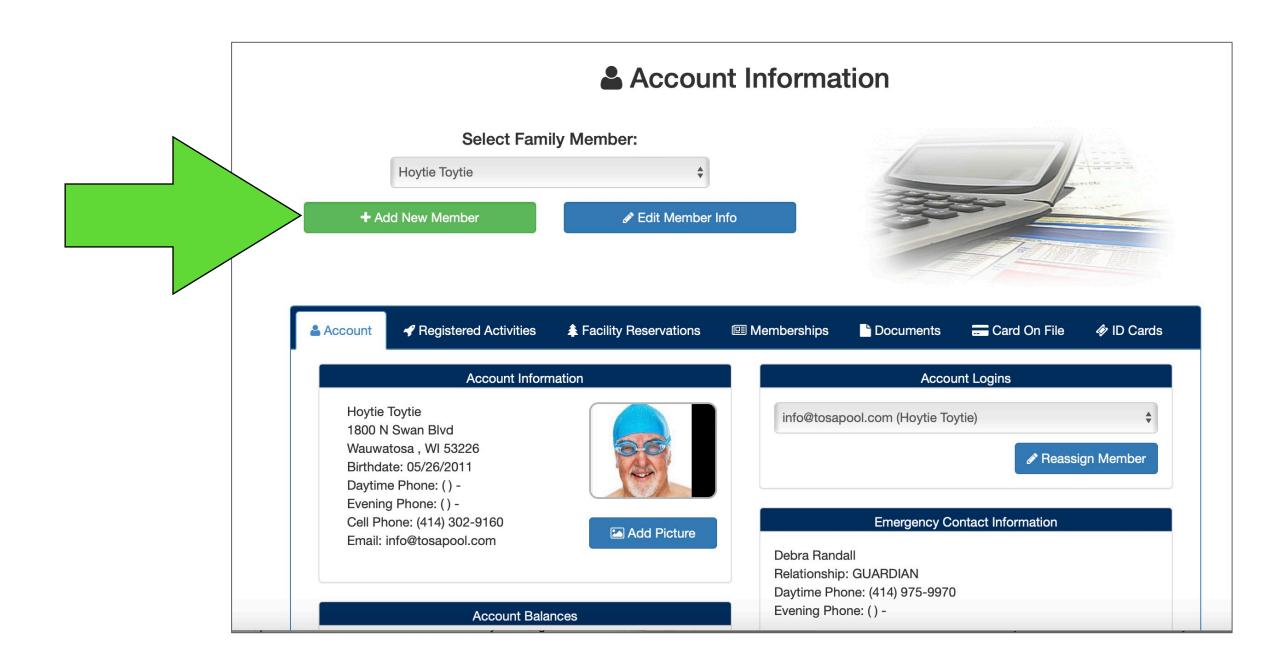

### Step 3

To purchase a season pass, click on "Register" at the top left of your screen.
Select "Purchase or Renew a Membership," then click on "Purchase Membership."

Select the type of season pass you're purchasing from the "Name" drop down menu and choose the people/person associated with that pass.

Please note: if you are purchasing a supplemental pass:

- **✓ Caregiver pass**
- ✓ AM Lap Swim Add On Pass
- ✓ AM Lap Swim Add On Senior Pass

You must FIRST Purchase a Family or Individual Season Pass.

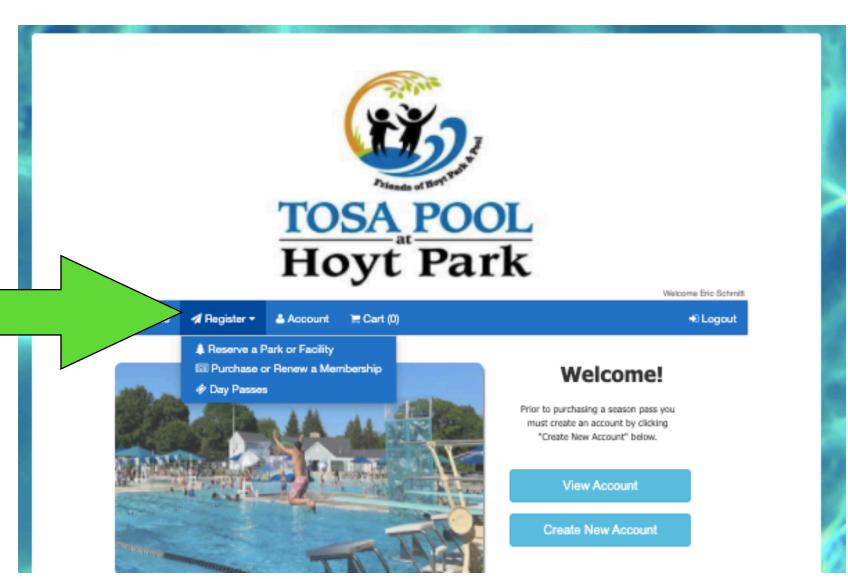

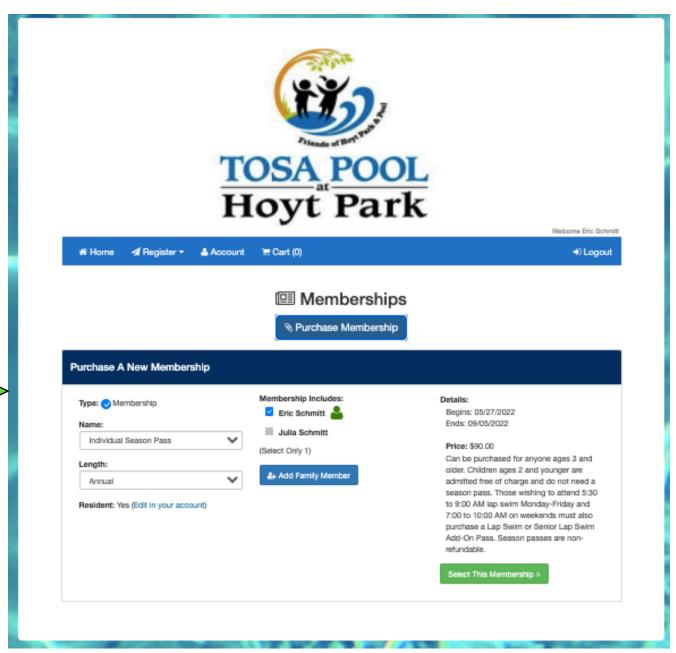

### Step 4

Once you've chosen a person, please upload their picture by clicking on the red "Upload" button next to their name.

Photos will be required for entry into TOSA Pool. If you have a group photo, Sportsman allows you to select the appropriate individual from the image.

Caregiver passes do not require a photo.

Step 5

**Complete your transaction** 

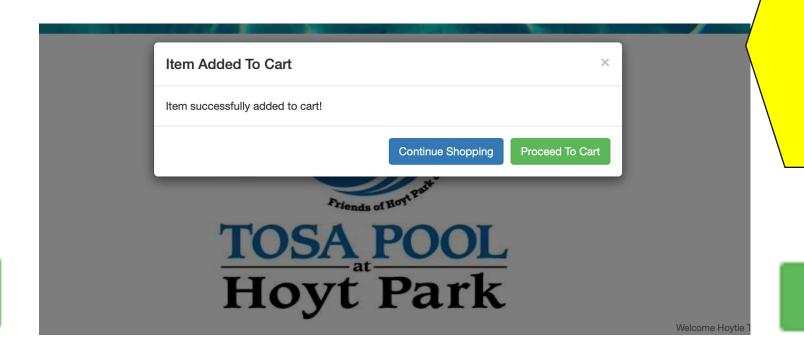

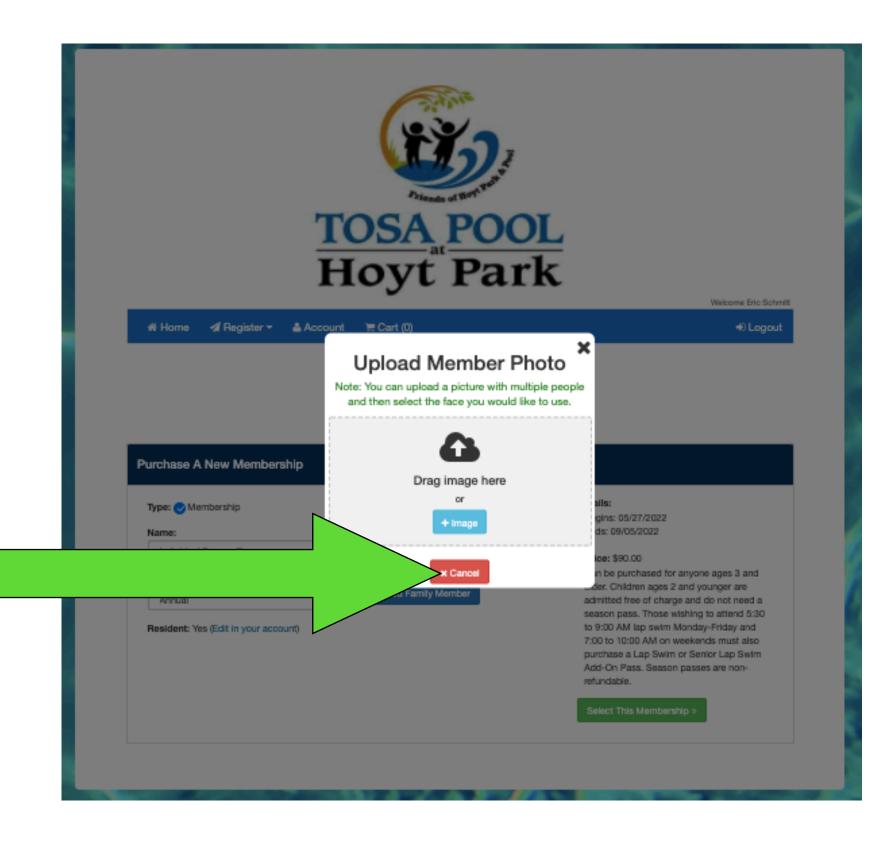

This is the time when you can add additional items to your Pass:

- AM Lap Swim Add-on
- Caregiver
- Additional Individual pass
- Additional children